- .設定 > アカウント を選択
- .「アカウントの追加」をタップ
- .「個人用(POP3)」をタップ
- .新規アカウントの作成

・メールアドレスの入力

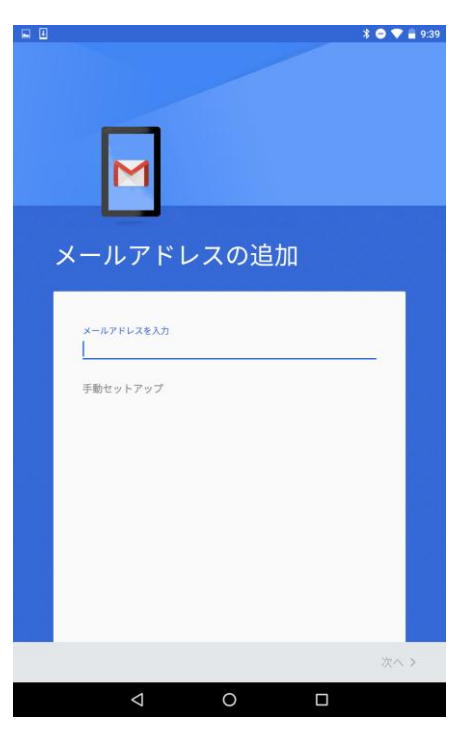

・パスワードの入力

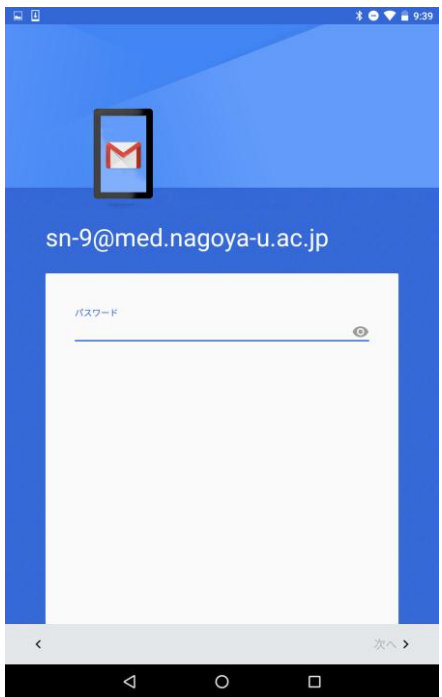

## ・受信サーバの設定

ユーザ名:入力されたものが表示されます

パスワード:入力されたものが表示されます

 サーバー:tsuru.med.nagoya-u.ac.jp または、 tsuru2.med.nagoya-u.ac.jp ※ ユーザ名は、@以降を省略可

入力を終えたら、右下にある「次へ」をタップ

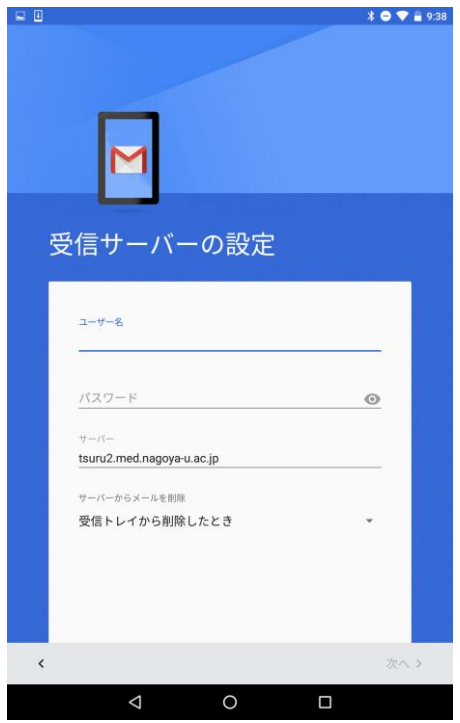

・送信サーバの設定

 ログインが必要:有効になっていることを確認してください ユーザ名、パスワードは、「受信サーバの設定」時に入力されたものが表示されます SMTP サーバー:pelican.med.nagoya-u.ac.jp を入力

 ポート:465 セキュリティの種類:SSL/TLS

入力を終えたら、右下にある「次へ」をタップ

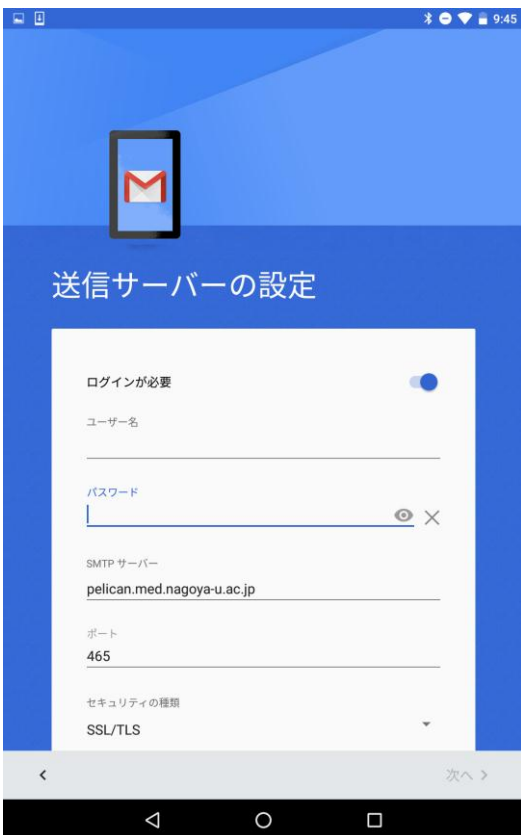

・オプションの設定

各項目を任意に変更してください

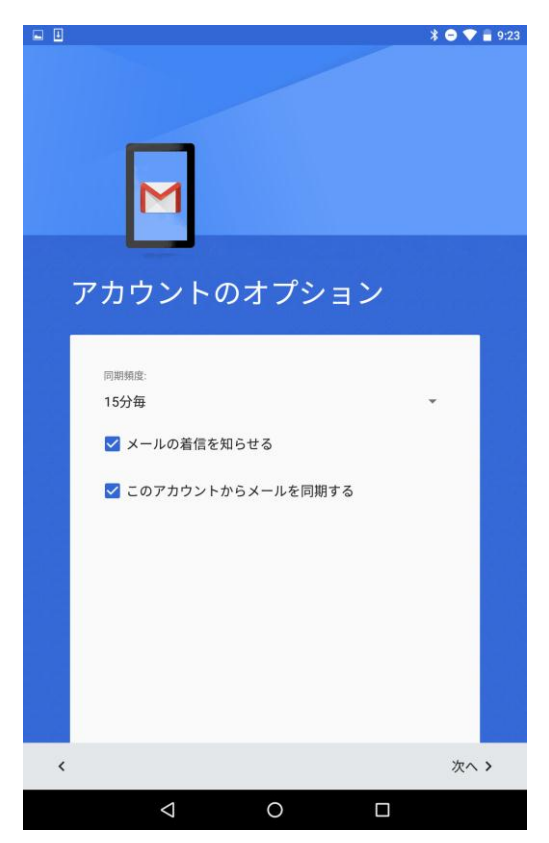

 アカウントの設定は以上で完了です 任意で、名前の変更をしてください

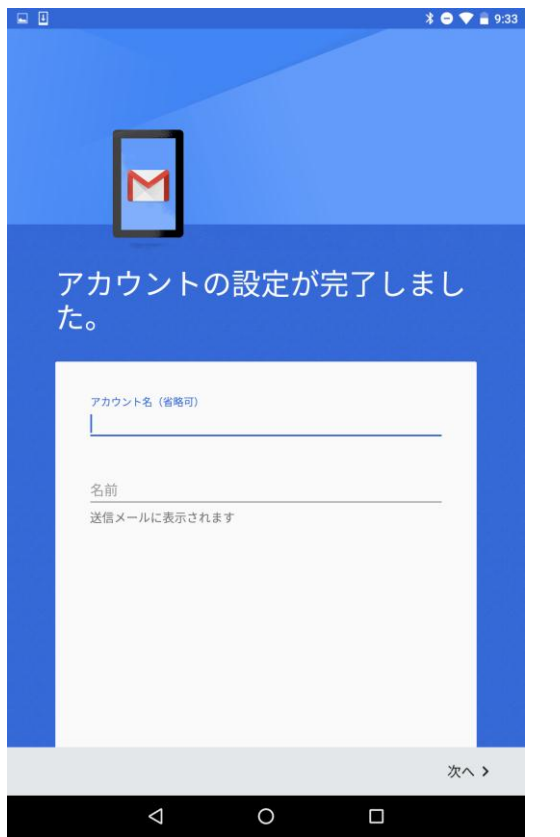